*Productivity through Precision™* 

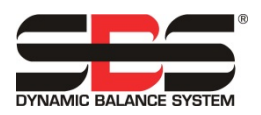

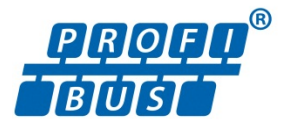

# Anleitung für SBS Profibus DP-Schnittstelle

für SB-5500-Steuereinheiten

### LL-5805, Ausgabestand 1.5

Als Anhaltspunkt enthält diese Anleitung Einrichtungsbildschirme eines bestimmten Profibus Masters in englischer Sprache. Ihre Einrichtungsbildschirme werden sich davon im Hinblick auf Layout und Sprache unterscheiden.

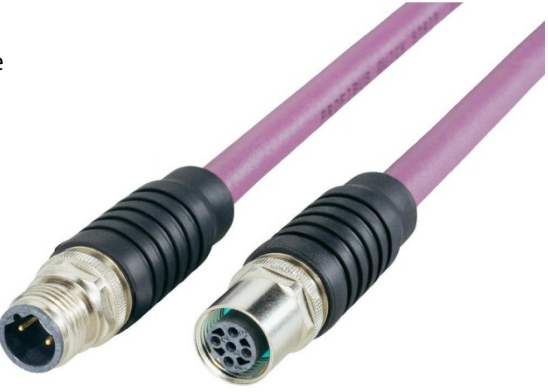

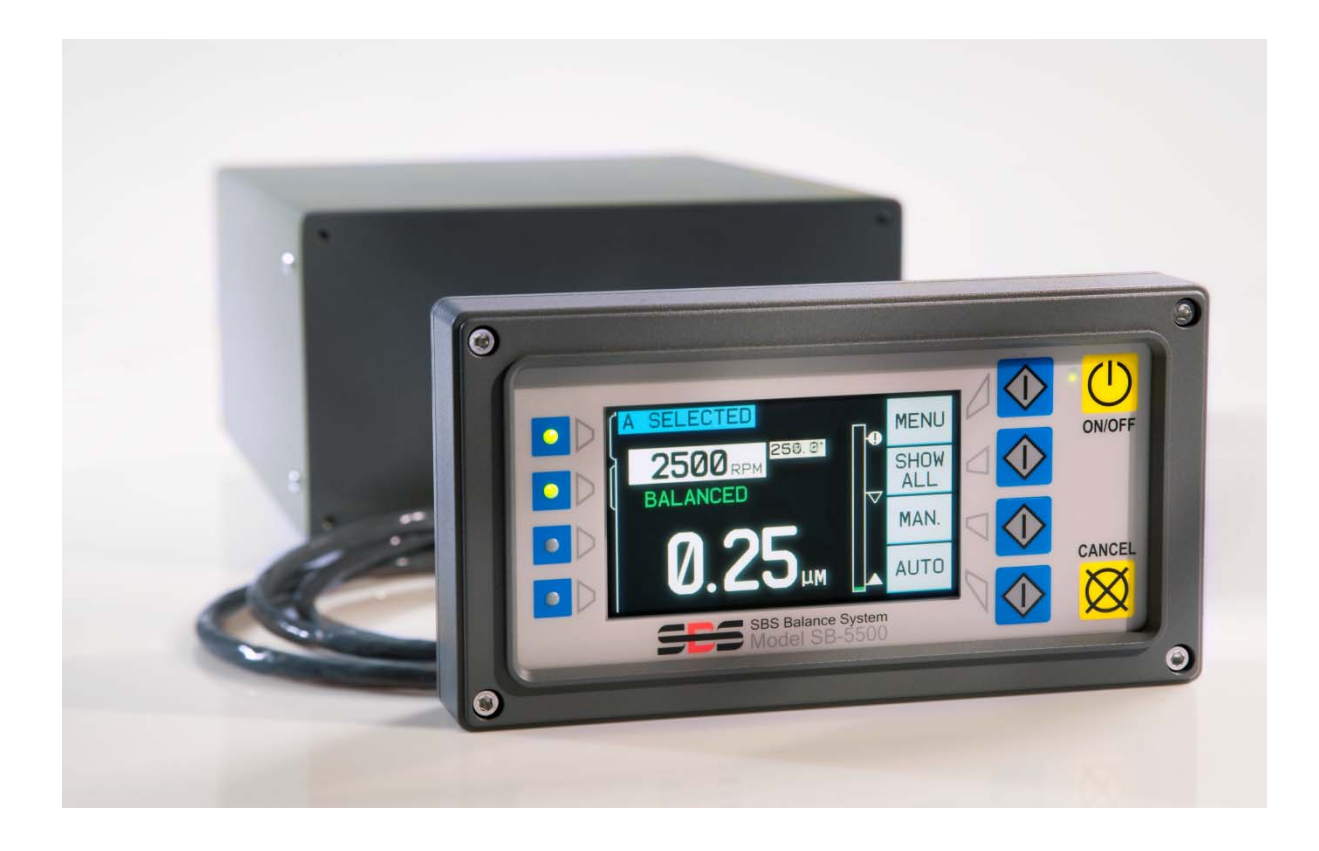

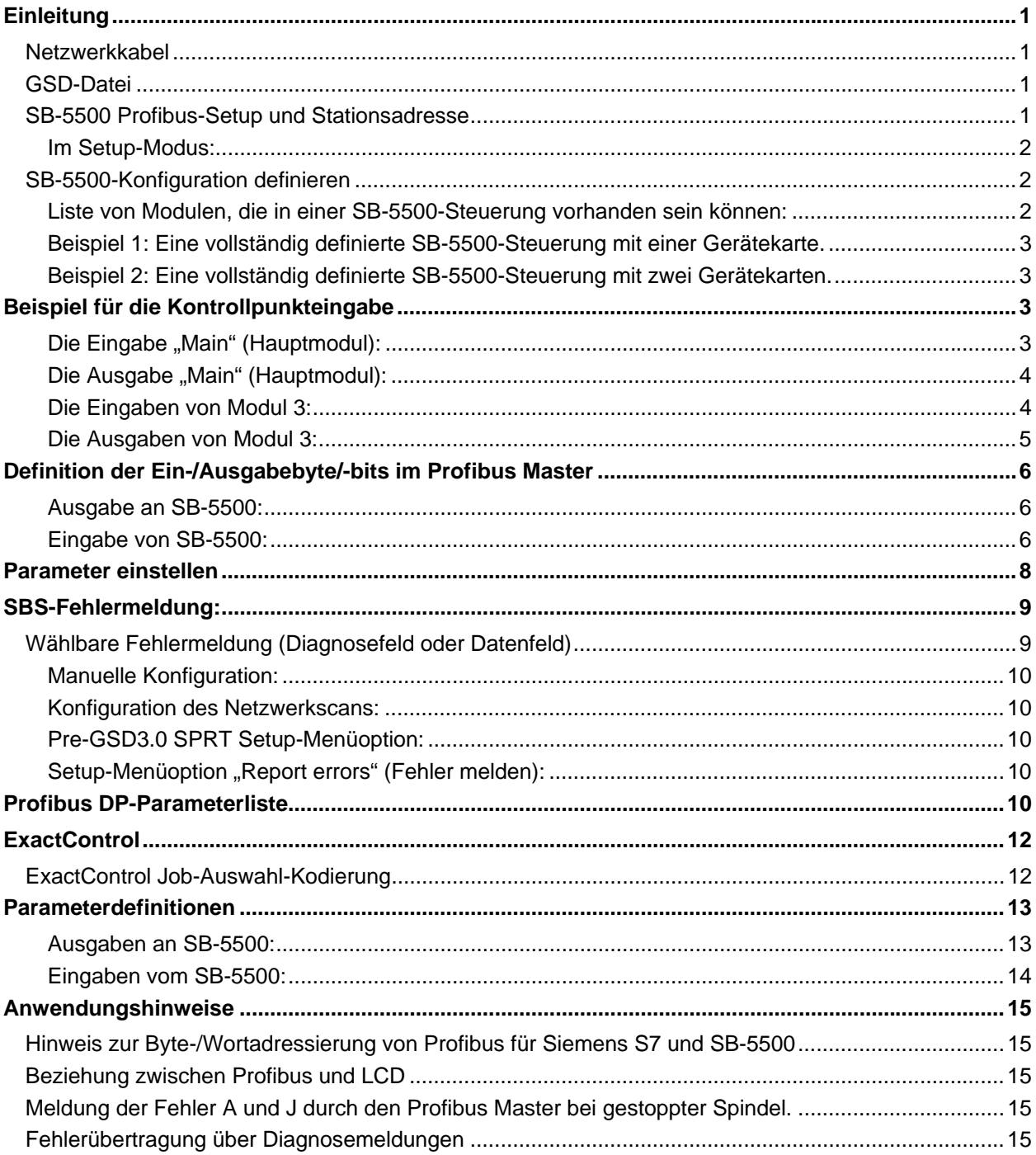

# Inhalt:

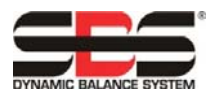

## **Einleitung**

Diese Anleitung enthält die zur Konfiguration und Verwendung der Profibus-Schnittstelle der SB-5500-Steuereinheit notwendigen Informationen.

Da nach dem Laden der Daten in den Profibus Master/die SPS der Zugriff auf spezielle Datenfelder stark vom verwendeten Master abhängt, wird dieser hier nicht näher erläutert.

Zur Konfiguration des Profibus sind als Erstes die folgenden Schritte auszuführen:

- SB-5500-Steuereinheit an das Profibus-Netzwerkkabel anschließen.
- GSD-Datei in den Profibus Master laden.
- Stationsadresse der SB-5500-Steuereinheit eingeben.
- Konfiguration der SB-5500-Steuereinheit in den Profibus Master eingeben.
- E/A-Byte/-Bits im Profibus Master definieren.
- Parameter einstellen.

#### **Netzwerkkabel**

Dies ist normalerweise ein 9-poliger D-Sub-Steckverbinder mit einem oder zwei violetten Kabeln. Der 9-polige D-Sub-Steckverbinder wird einfach in den 9-poligen Port auf der Rückseite der SB-5500-Steuereinheit mit der Kennzeichnung "PROFIBUS" gesteckt. Danach ist die Kabelterminierung des Netzwerkkabels zu überprüfen und nach Bedarf anzupassen. 9polige D-Sub-Steckverbinder sind meistens mit einer Terminierung versehen, die aktiviert oder deaktiviert werden kann, normalerweise einem Schalter. Die Terminierung des Profibus-Geräts am hinteren Ende des Kabels muss eingeschaltet sein. Alle anderen Terminierungen müssen ausgeschaltet sein. Das bedeutet, dass die SB-5500-Steuereinheit an einem Ende hinzugefügt wird, indem das Netzwerkkabel verlängert, die Terminierung des neuen 9-poligen D-Sub-Steckverbinders aktiviert und die des vorherigen 9-poligen D-Sub-Steckverbindern deaktiviert wird.

#### **GSD-Datei**

Diese Datei enthält verschiedene Definitionen, die für die Kommunikation zwischen dem Profibus Master und Geräten notwendig sind. Jedes Gerät hat eine eigene eindeutige GSD. Die GSD-Datei für die SB-5500 kann von der SBS-Website heruntergeladen werden: www.grindingcontrol.com. Packen Sie die Datei aus. Sie erhalten zwei Dateien. Die eine ist die GSD-Datei mit dem Namen "SCH\_0C7D.GSD". Die andere Datei ist eine Symbol-Datei mit dem Namen "sbs.dib". Diese Datei ist nicht unbedingt notwendig; manche Profibus Master besitzen eine Stelle für das Unternehmenslogo. Wie die GSD-Datei in den Profibus Master geladen wird, hängt stark vom verwendeten Master ab. Sehen Sie deshalb bitte im Handbuch Ihres Profibus Masters nach.

#### **SB-5500 Profibus-Setup und Stationsadresse**

Die Stationsadresse muss im Profibus-Netzwerk der anzuschließenden SB-5500-Steuereinheit eindeutig sein. Die Adresse kann nur eingegeben werden, wenn die SB-5500-Steuerung eingeschaltet wird. An die Spannungsversorgung anschließen und die SB-5500-Steuerung starten. Das Firmenlogo wird angezeigt, und die Leuchten auf dem Bedienfeld leuchten auf, um ihren Betrieb anzuzeigen. In dieser kurzen Zeit ist die Taste "SETUP" (EINRICHTUNG) verfügbar. Drücken Sie diese Taste, um den Setup-Modus für die Steuereinheit zu starten.

Auf dem Setup-Bildschirm kann der Benutzer folgende Einstellungen vornehmen: Operational language (Bediensprache), Ethernet settings (Ethernet-Einstellungen), Profibus Setting (Profibus-Einstellung). Diese Setup-Bildschirme müssen nacheinander aufgerufen werden, um zum Profibus-Setup zu gelangen. Drücken Sie wiederholt die Taste "ENTER" (EINGABE), um den Bildschirm zu wechseln.

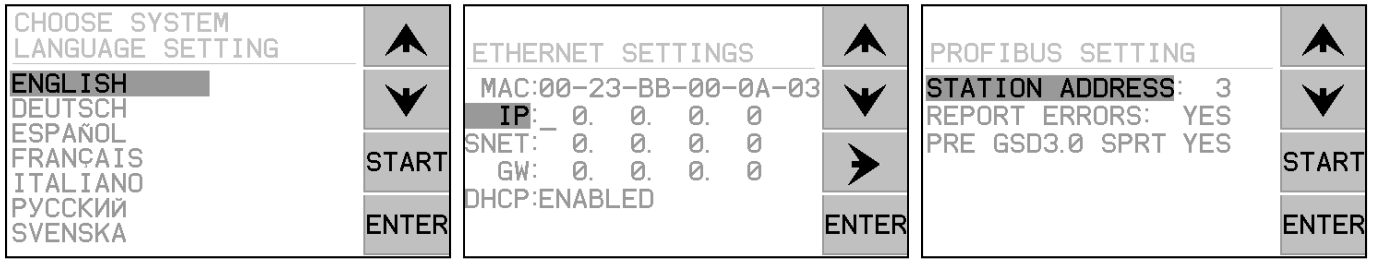

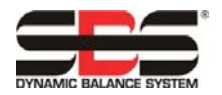

Im Setup-Modus:

- Drücken Sie ENTER (EINGABE), um die aktuellen Einstellungen auf dem Bildschirm zu speichern und/oder zum nächsten Setup-Bildschirm zu wechseln.
- Drücken Sie CANCEL (ABBRECHEN), um nicht gespeicherte Einstellungen zu verwerfen und/oder zum nächsten Bildschirm zu wechseln.
- Drücken Sie START (STARTEN), um nicht gespeicherte Einstellungen zu verwerfen, den Modus SETUP (EINRICHTEN) zu beenden und den Betrieb zu starten.

Verwenden Sie die Pfeile nach oben/nach unten auf dem Bildschirm "Settings" (Einstellungen) des Profibus, um einen Menüpunkt auszuwählen, und drücken Sie dann Enter (Eingabe), um den Punkt zu bearbeiten. Mit den Pfeilen nach oben/nach unten können Sie den ausgewählten Wert ändern, während Sie mit dem Linkspfeil zwischen den Werten wechseln. Die Steuereinheit kann ohne Anschluss eines physikalischen Tastenfelds/Displays betrieben werden. SBS stellt ein Windows-Softwareprogramm ("Virtual Keypad (VKP)") zur Verfügung, das als virtuelles Tastenfeld bzw. Display fungiert. Dieses muss auf dem Rechner installiert werden und die Steuerung über USB an den Rechner angeschlossen sein, um die Profibus-Stationsadresse einzustellen.

Eine Erklärung der Menüpunkte "Report Errors" (Fehlermeldungen) und "PRE GSD3.0 SPRT" finden Sie im Abschnitt SBS Fehlermeldung in dieser Anleitung.

Drücken Sie nach Einstellung der Stationsadresse "ENTER" (EINGABE) und die Steuerung nimmt den normalen Betrieb auf.

#### **SB-5500-Konfiguration definieren**

- 1) In diesem Schritt wird der Profibus Master über die Konfiguration der ans Netzwerk angeschlossenen SB-5500- Steuereinheit benachrichtigt. Am einfachsten lässt sich die SB-5500-Steuerung über einen automatischen Scan definieren, über den manche Profibus Master verfügen. Dabei wird die SB-5500-Steuereinheit erkannt und automatisch die Stationsadresse und die Konfiguration der Gerätekarte erfasst. Ohne automatischen Scan muss diese Information per Hand eingegeben werden.
- 2) Als Erstes ist der Profibus Master zu benachrichtigen, dass eine neue SB-5500-Steuereinheit ans Netzwerk angeschlossen wurde. Dies ist für verschiedene Master unterschiedlich, sodass Sie auf das Handbuch für Ihren Master zurückgreifen müssen. Im Master, der zur Entwicklung der SB-5500-Profibus-Schnittstelle verwendet wurde, wird eine Liste von Geräten erzeugt, die er erkennt, und die neue Einheit wird aus dieser Liste ausgewählt. Die Liste wird von allen geladenen GSD-Dateien abgeleitet.
- 3) Nach der Definition der SB-5500-Steuerung kann die Stationsadresse eingegeben werden. Auch dieser Vorgang geschieht masterspezifisch.
- 4) An dieser Stelle wird die Konfiguration der Gerätekarten in der SB-5500-Steuereinheit eingegeben. Die SB-5500- Steuereinheit besitzt fünf Module, die definiert werden müssen. Es sind alle fünf Module zu definieren, selbst wenn nicht alle Steckplätze in der Steuereinheit belegt sind. Das erste Modul ist grundsätzlich "MAIN" (HAUPTMODUL). Die Methoden für die verschiedenen Arten von Profibus Master sind unterschiedlich. Im Master, der für die Entwicklung der SB-5500-Steuerung verwendet wurde, wird eine Liste erzeugt, die von der GSD-Datei abgeleitet wurde, und der Benutzer wählt den Eintrag aus, der der Gerätekarte in den Steckplätzen der SB-5500-Steuerung entspricht. Die GSD-Datei für die SB-5500-Steuerung enthält eine "EMPTY" (LEERE) Gerätekarte für nicht belegte Steckplätze. Dieser Vorgang wird wiederholt, bis alle fünf Module definiert sind.

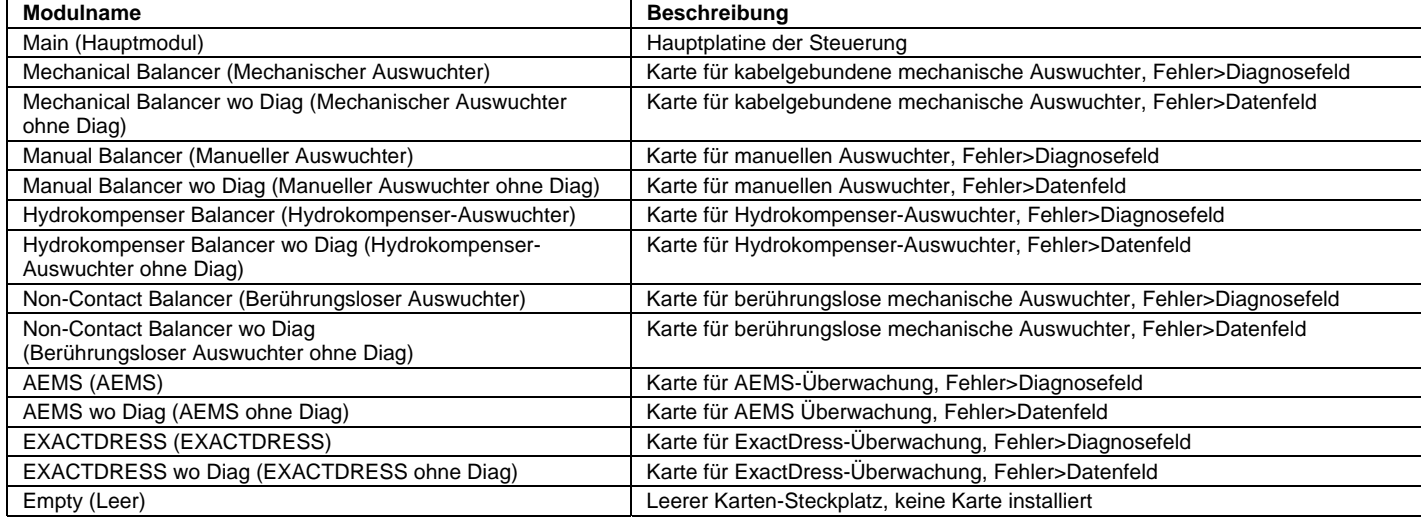

Liste von Modulen, die in einer SB-5500-Steuerung vorhanden sein können:

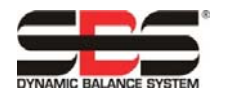

(die folgenden Beispiele von Bildschirmen sind in Englisch)

Beispiel 1: Eine vollständig definierte SB-5500-Steuerung mit einer Gerätekarte.

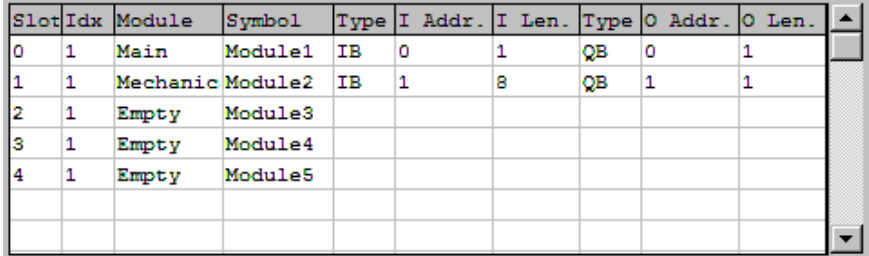

Beispiel 2: Eine vollständig definierte SB-5500-Steuerung mit zwei Gerätekarten.

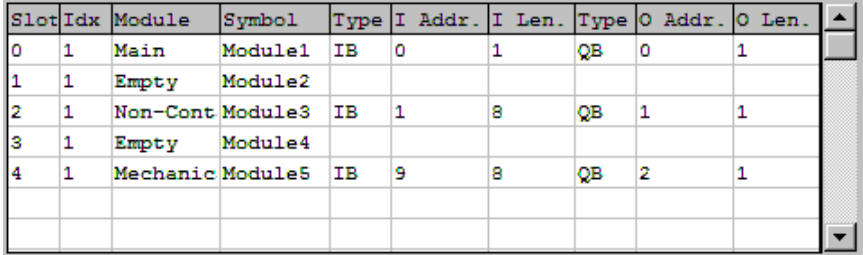

5) An dieser Stelle ist die genaue Bedeutung der verschiedenen Byte/Bits für die Kontrollpunkte "I/O" (E/A) einzugeben. Diese ist manuell einzugeben, da die GSD-Datei diesen Schritt nicht automatisch ausführen kann. Auch dieser Eingabevorgang geschieht masterspezifisch. Der für die Entwicklung der SB-5500-Schnittstelle verwendete Profibus Master stellt ein Eingabedialogfeld zur Verfügung, in dem der Byte-/Bitversatz ausgewählt wird. Dann werden der logische Name, die Feldgröße und die Vertauschung der Byte (bei 16/32-Bit-Wörtern) eingegeben.

## **Beispiel für die Kontrollpunkteingabe**

Die folgende Abbildung zeigt die verschiedenen Ein- und Ausgaben für das oben genannte Beispiel. Es werden sowohl 16-Bit-Wörter als auch Bit-Definitionen dargestellt. Es ist nur Modul 1 und Modul 3 sichtbar.

Die Eingabe "Main" (Hauptmodul):

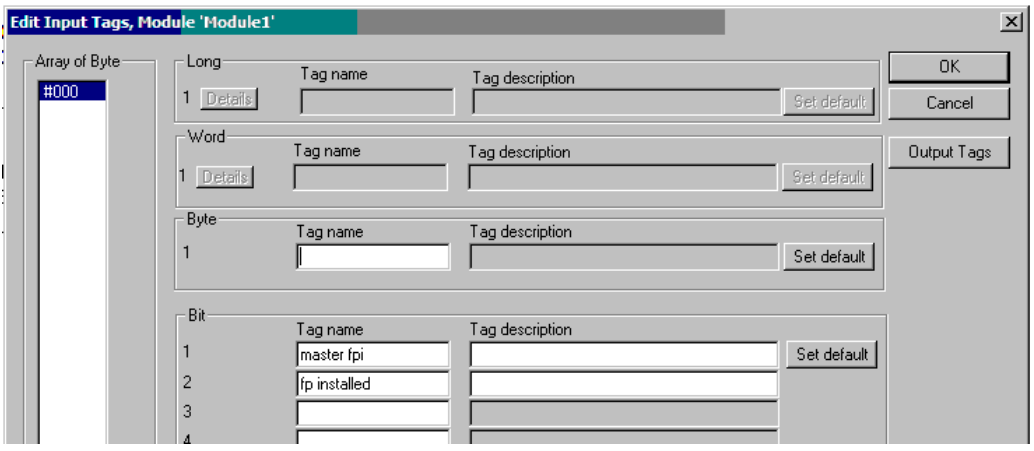

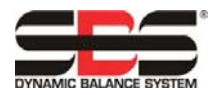

Die Ausgabe "Main" (Hauptmodul):

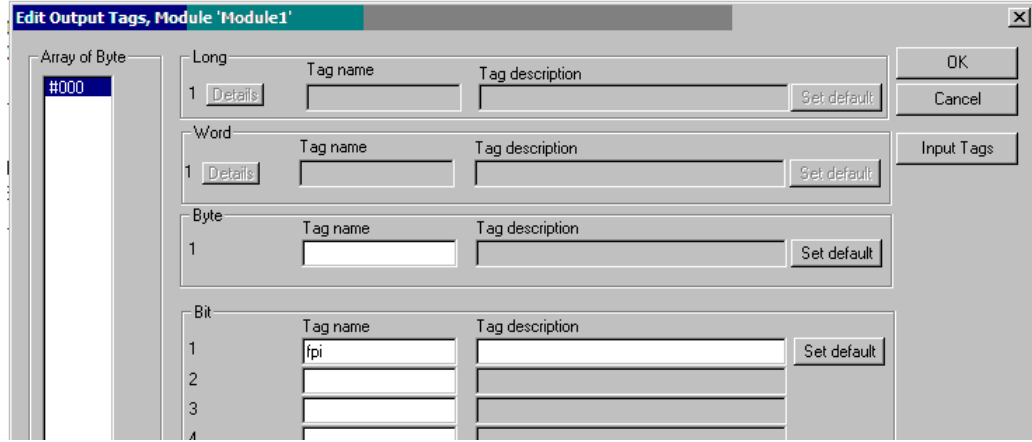

Die Eingaben von Modul 3:

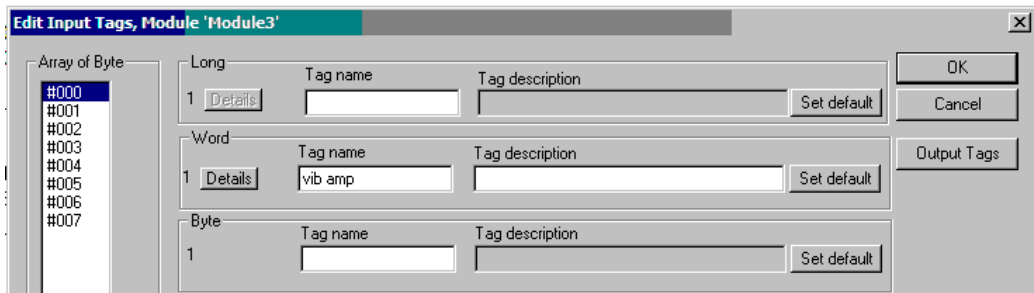

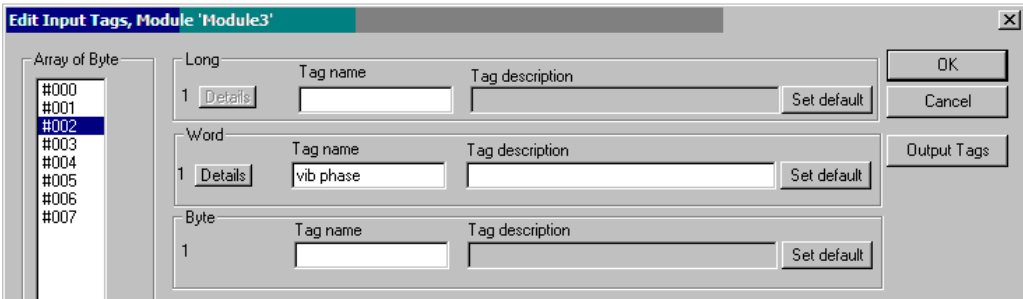

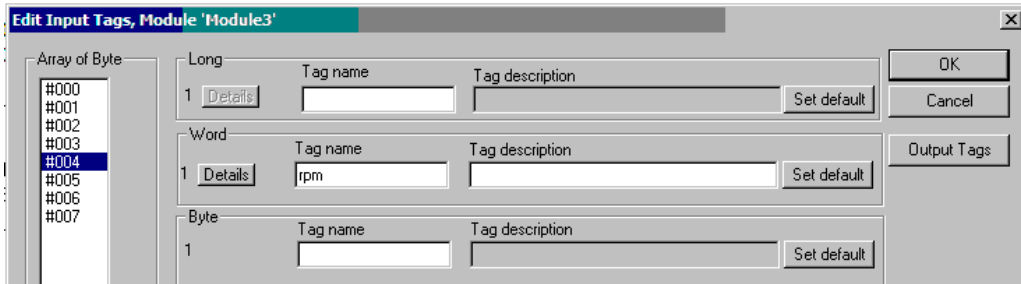

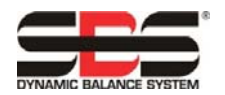

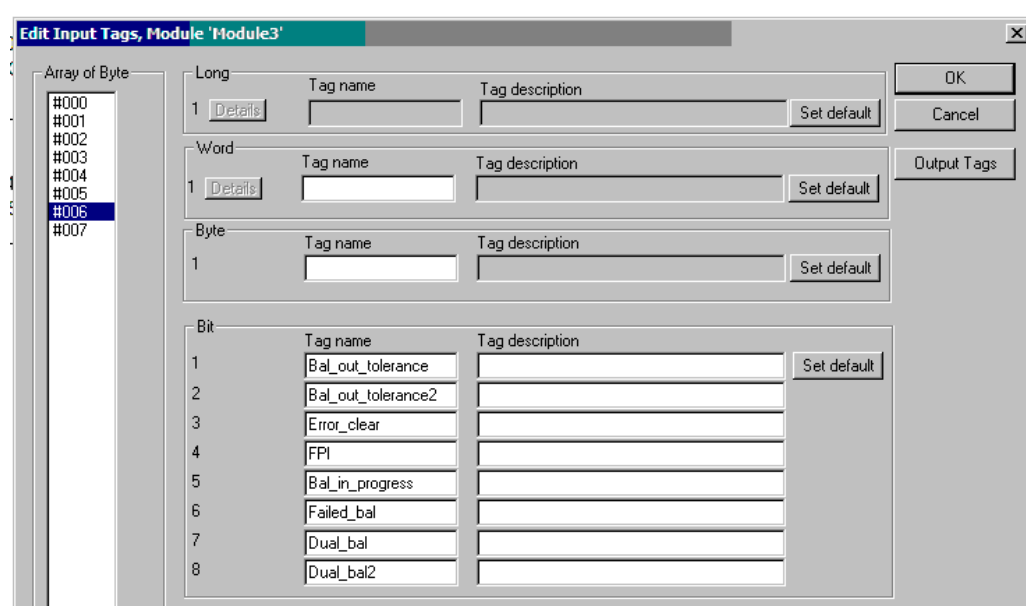

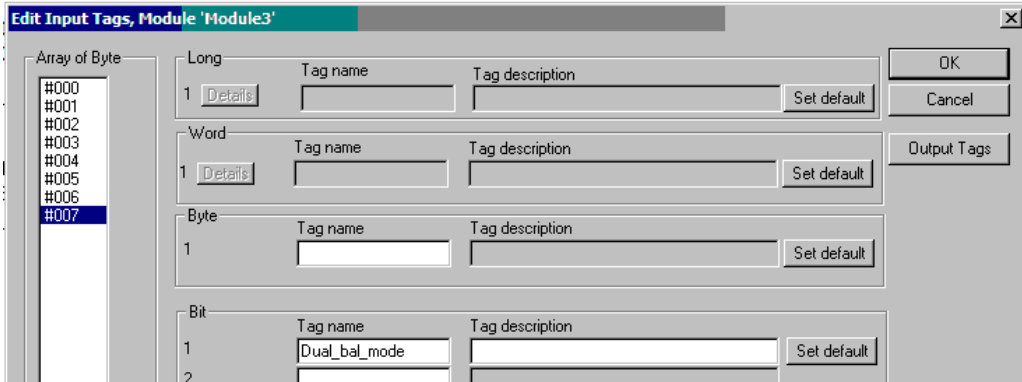

Die Ausgaben von Modul 3:

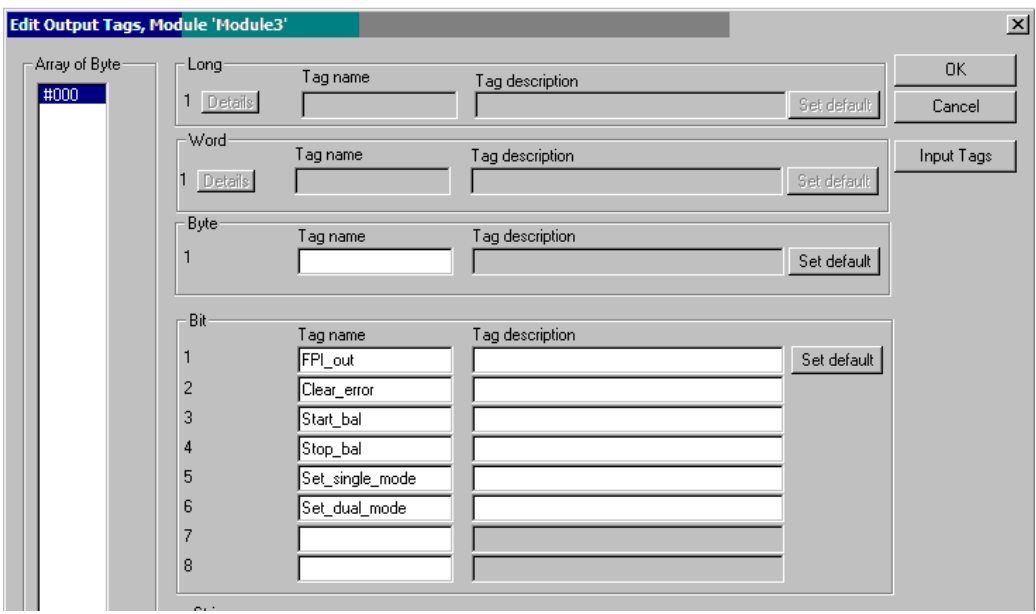

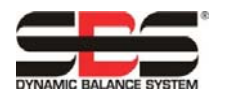

## **Definition der Ein-/Ausgabebyte/-bits im Profibus Master**

Der folgende Abschnitt enthält eine Erläuterung dazu, wie das Modell SB-5500 die Ein-/Ausgabekontrollpunkte mit den zahlreichen möglichen Kombinationen von unterstützten Gerätekarten verarbeitet. Für die folgende Beschreibung werden allgemeine Kenntnisse der Profibus-Implementierung vorausgesetzt. Dieser Abschnitt befasst sich nicht mit der Struktur der Parameterliste oder der Diagnose(-Fehler)-Liste, da diese durch die GSD-Datei gut dokumentiert sind. Ausgaben werden als Daten vom Profibus Master an die SB-5500 definiert, Eingaben als Daten von der SB-5500 an den Profibus Master.

Die SB-5500 verfügt über mehrere Kontrollpunkte. Die meisten dieser Kontrollpunkte sind Einzel-Bit-Ja/Nein-Funktionen. Andere, wie z. B. die Jobnummer, erfordern 8 Bit (Byte), wieder andere, wie die Drehzahlangabe, erfordern 16 Bit (zwei Byte). Die verschiedenen Bit-Kontrollpunkte werden in Byte zusammengefasst. Die Position in einem Byte kann mithilfe der Profibus DP-Parameter-Tabelle im folgenden Abschnitt dieser Anleitung ermittelt werden. Alle Byte für eine bestimmte Gerätekarte werden in einer Byte-Gruppe für dieses Gerät zusammengefasst. Die Parameter-Tabelle gibt an, wo sich das Byte mit einem bestimmten Kontrollpunkt in dieser Gruppe befindet. Der Byte-Versatz wird zu Beginn der Byte-Gruppe definiert. Dies gilt für Eingabe- und Ausgabekontrollpunkte.

Die SB-5500 Profibus-Schnittstelle muss als kombinierte Schnittstelle für mehrere Profibus-Module angesehen werden. Der Controller Main (Hauptmodul) ist das Basismodul, das alle separat installierten Gerätekarten in den Gerätesteckplätzen 1-4 unterstützt. Jedes Modul weist eine andere Anzahl von Ein- und Ausgabedaten-Byte auf. Jede Byte-Gruppe eines Moduls wird in einem großen Datenfeld gesammelt, wenn der Profibus Master Informationen von der SB-5500 abruft. Alle Eingabedaten-Byte werden auch dann gesendet, wenn die gleichen Daten bereits zuvor gesendet wurden. Will der Profibus Master Daten an eines oder mehrere Module in einer SB-5500 senden, werden die Ausgabedaten auch dann an alle Module gesendet, wenn sich diese Daten nicht geändert haben. Die verschiedenen Ausgabedaten-Byte werden als ein Datenfeld an die SB-5500 gesendet. Die SB-5500 trennt dann dieses Datenfeld in eine Byte-Gruppe für jedes Modul auf und sendet jedem Modul eine Byte-Gruppe.

Die SB-5500 führt die Eingabedaten zusammen (Eingabe an Profibus Master) und trennt alle Ausgabedaten (Ausgabe von Profibus Master) für die installierten Module an oder vom einzelnen Datenfeld nach Bedarf. Dies erfolgt nach der Art der Gerätekarte in einem nummerierten Gerätesteckplatz. Daten-Byte an/von Main (Hauptmodul) kommen im Datenfeld stets zuerst, gefolgt von den Daten-Byte für Steckplatz 1, dann für Steckplatz 2, dann für Steckplatz 3, dann für Steckplatz 4. Ist mindestens ein Stecklatz leer, folgen die Daten-Byte für den nächsten belegten Steckplatz direkt. Durch die Anzahl der Daten-Byte je Gerätekarte und dem Steckplatz der Gerätekarte wird der Versatz im großen Datenfeld ermittelt. Es folgen einige Beispiele für die SB-5500 mit installierter Gerätekarte:

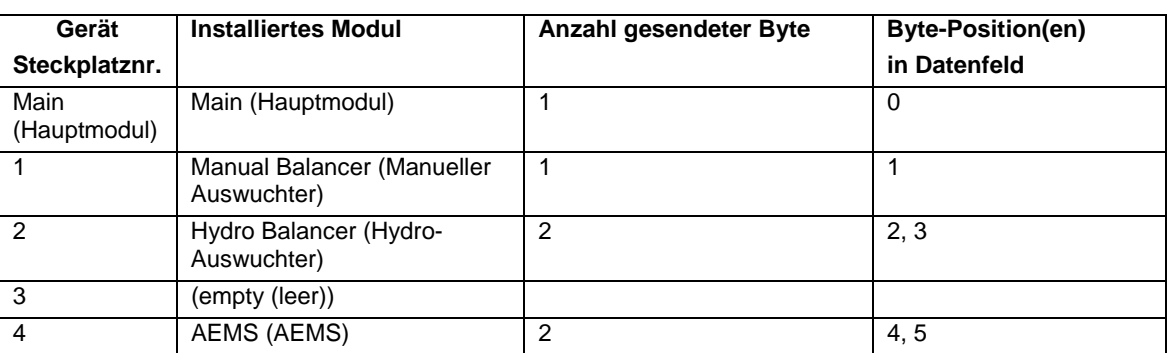

Ausgabe an SB-5500:

Eingabe von SB-5500:

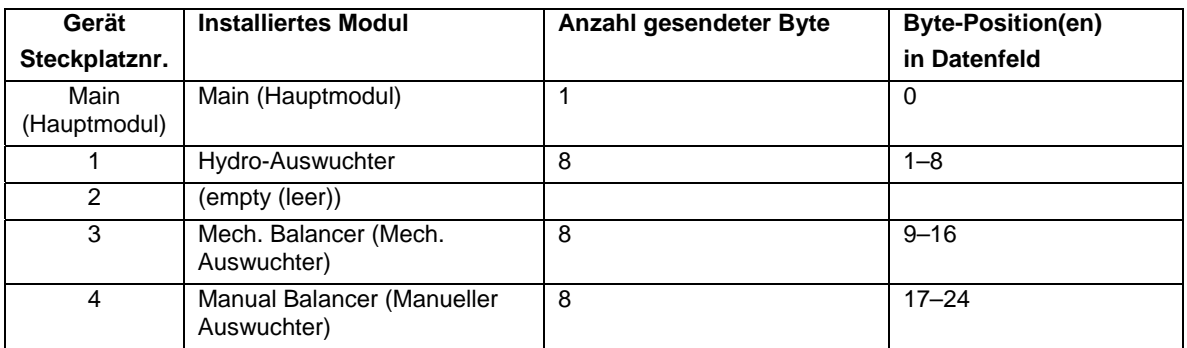

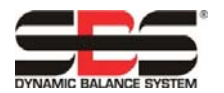

Die nächsten Bildschirme zeigen die Zusammensetzung der verschiedenen Gerätekarten.

Auf diesem Bildschirm werden alle unbearbeiteten Ein- und Ausgabebyte von der SB-5500 in Beispiel 2 dargestellt. Hinweis: Weitere Daten werden beim tatsächlichen Datentransfer angezeigt. Dieser Bildschirm dient zur allgemeinen Fehlersuche.

| <b>I/O Monitor</b> |                |                |                |        |                |        |        |                |                |                | $\mathbf{x}$            |
|--------------------|----------------|----------------|----------------|--------|----------------|--------|--------|----------------|----------------|----------------|-------------------------|
| Input data         |                |                |                |        |                |        |        |                |                |                | 0K                      |
| hex                | $\overline{0}$ | 1              | $\overline{2}$ | 3      | $\overline{4}$ | 5      | 6      | 7              | 8              | 9              |                         |
| 0                  | 02             | $^{00}$        | 27             | 09     | B3             | $00\,$ | $00\,$ | 00             | 00             | 00             | DEC/HEX                 |
| 1                  | 08             | 09             | C9             | QA     | 3C             | 40     | $00\,$ | 00             | 00             | 00             |                         |
| $\overline{c}$     | 00             | 00             | $00\,$         | $00\,$ | OO.            | $00\,$ | $00\,$ | $00\,$         | $00\,$         | 00             |                         |
| 3                  | $00\,$         | 00             |                |        |                |        |        |                |                |                |                         |
| $\overline{4}$     |                |                |                |        |                |        |        |                |                |                |                         |
| 5                  |                |                |                |        |                |        |        |                |                |                |                         |
| 6                  |                |                |                |        |                |        |        |                |                |                |                         |
| $\overline{7}$     |                |                |                |        |                |        |        |                |                |                |                         |
|                    |                |                |                |        |                |        |        |                |                |                |                         |
| Output data        |                |                |                |        |                |        |        |                |                |                | Update                  |
| dec                | 0              | 1              | $\overline{2}$ | 3      | $\overline{4}$ | 5      | 6      | 7              | 8              | 9              |                         |
| 0                  | $\overline{0}$ | 0              | 0              | 0      | 0              | 0      | 0      | 0              | 0              | 0              |                         |
| 1                  | 0              | 0              | 0              | 0      | $\overline{0}$ | 0      | 0      | 0              | 0              | $\overline{0}$ |                         |
| $\overline{c}$     | $\mathbf 0$    | $\overline{0}$ | $\overline{0}$ | 0      | $\overline{0}$ | 0      | 0      | $\overline{0}$ | $\overline{0}$ | 0.             |                         |
| 3                  | 0              | $\overline{0}$ |                |        |                |        |        |                |                |                |                         |
| $\overline{4}$     |                |                |                |        |                |        |        |                |                |                |                         |
| 5                  |                |                |                |        |                |        |        |                |                |                |                         |
| 6                  |                |                |                |        |                |        |        |                |                |                |                         |
|                    |                |                |                |        |                |        |        |                |                |                |                         |
| 7                  |                |                |                |        |                |        |        |                |                |                | Error<br>$\overline{0}$ |

Auf diesem Bildschirm ist die Ein- und Ausgabe von "MAIN" (HAUPTMODUL) (Modul 1) vollständig decodiert. Der Versatz ist der tatsächliche Byte-Versatz vom Beginn des oben beschriebenen "großen Datenblocks". Eingaben werden vom großen "I" (E) am Zeilenanfang geliefert. Ausgaben werden vom großen "O" (A) am Zeilenanfang geliefert.

| Tag Name     | Type | Offset                | Value                  |
|--------------|------|-----------------------|------------------------|
| master fpi   | Bit  | 0.0 Master Assignment | Off Good, non specific |
| fp installed | Bit  | 0.1 Master Assignment | On Good, non specific  |
| l O fpi      | Bit  | 0.0 Master Assignment | Off Good, non specific |
|              |      |                       |                        |

Auf diesem Bildschirm sind Ein- und Ausgabe von Modul 3 vollständig decodiert. Der Versatz ist der tatsächliche Byte-Versatz vom Beginn des oben beschriebenen "großen Datenblocks". In diesem Fall wurden die einzelnen Bits als ein Byte (Ausgabe) und ein Wort (Eingabe) definiert, damit sie gleichzeitig verarbeitet werden können.

| Tag Name                       | Type                           | Offset              | Value                         |
|--------------------------------|--------------------------------|---------------------|-------------------------------|
| vib amp                        | 16-bit unsigned integer (word) | 1 Master Assignment | 67 VT_UI2 Good, non specific  |
| vib phase                      | 16-bit unsigned integer (word) | 3 Master Assignment | 752 VT UI2 Good, non specific |
| rpm                            | 16-bit unsigned integer (word) | 5 Master Assignment | 0 VT_UI2 Good, non specific   |
| status                         | 16-bit unsigned integer (word) | 7 Master Assignment | 1 VT UI2 Good, non specific   |
| $\overline{\mathsf{I}}$ Output | 8-bit unsigned integer (byte)  | 1 Master Assignment | 0 VT UI1 Good, non specific   |
|                                | (2 B <i>y</i> t <sub>e</sub> ) |                     |                               |

Auf diesem Bildschirm sind Ein- und Ausgabe von Modul 5 vollständig decodiert. Der Versatz ist der tatsächliche Byte-Versatz vom Beginn des oben beschriebenen "großen Datenblocks".

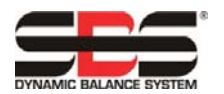

Tag Name Offset Type Value vibration amplitude 10 VT\_UI2 Good,non specific т 9 Master Assignment 16-bit unsigned integer (word) vibration phase 16-bit unsigned integer (word) 11 Master Assignment 2289 VT\_UI2 Good,non specific I rpm 16-bit unsigned integer (word) 13 Master Assignment 2620 VT\_UI2 Good,non specific **L** ballout of tolerance 15.0 Master Assignment Off Good non-specific **Bit** bal out of tolerance 2 Bit 15.1 Master Assignment Off Good, non specific error needs to be cleared Bit 15.2 Master Assignment Off Good, non specific . front panel inhibit Off Good.non specific Bit 15.3 Master Assignment balance in progress Bit 15.4 Master Assignment Off Good.non specific **failed balance Bit** 15.5 Master Assignment Off Good, non specific I dual balancing type 0 Bit On Good, non specific 15.6 Master Assignment dual balancing type 1 Bit 15.7 Master Assignment Off Good, non specific dual balancing mode **Rit** 16.0 Master Assignment Off Good, non specific O Output 0 VT UI1 Good, non specific 8-bit unsigned integer (byte) 2 Master Assignment  $0$  fpi Off Good, non specific Bit 2.0 Master Assignment  $\Omega$  dear error **Bit** 2.1 Master Assignment Off Good, non specific O start bal Bit 2.2 Master Assignment Off Good, non specific  $O$  stop bal Bit 2.3 Master Assignment Off Good, non specific  $0$  set single mode Bit 2.4 Master Assignment Off Good, non specific O set dual mode Bit 2.5 Master Assignment Off Good, non specific

Es folgt eine vollständige Tabelle aller SB-5500 Profibus-Parameter, Ausgänge, Eingänge und Diagnosen (Fehler). Mechanische/berührungslose Auswuchtungssysteme weisen identische Profibus-Schnittstellen auf und werden in der Tabelle zusammengefasst. Die angegebene Byte-Position ist die Position der einzelnen Module, beginnend mit dem ersten Byte des Moduls an Position 0. Die Eingabe von SB-5500 für mechanische/berührungslose Auswuchtungssysteme zeigt insgesamt acht Byte (+0 bis +7), wobei die beiden ersten Byte dieses Moduls die Vibrationsamplitude, die nächsten beiden die Vibrationsphase etc. beschreiben.

## **Parameter einstellen**

Die Setup-Parameter werden von der GSD-Datei geliefert. Es sind die gewünschten Einstellungen einzugeben. Auch dieser Vorgang geschieht masterspezifisch je nach verwendetem Profibus. Der hier eingesetzte Master erstellt eine Liste aller aufgrund der GSD-Datei möglichen Parameter für die aktuelle Kombination von SB-5500-Steuerung und Gerätekarte. Bei Auswahl eines Parameters erscheint eine Liste der möglichen Reaktionen und die Parameter werden entsprechend ausgewählt. Die Parameter werden jedes Mal an die SB-5500-Steuerung gesendet, wenn eine SB-5500 angeschlossen ist, angeschlossen wird oder ein Parameter geändert wurde. Dadurch werden alle im MAIN MENU (HAUPTMENÜ) auf der Frontplatte/Anzeigeeinheit der SB-5500 vorgenommenen Einstellungen überschrieben. Um dies zu verhindern, besitzen alle Parameter, die mit dem Profibus Master geändert werden können, eine mit dem Parameter verbundene Option "enable change" (Änderung aktivieren). Die Option "enable change" (Änderung aktivieren) muss auf "yes" (ja) eingestellt werden, damit die Änderung des Parameters in der SB-5500 wirksam ist. In der GSD-Datei ist die Standardeinstellung für "enable change" (Änderung aktivieren) "no" (nein).

Auf diesem Bildschirm wird die Einstellung der Sprachauswahl dargestellt.

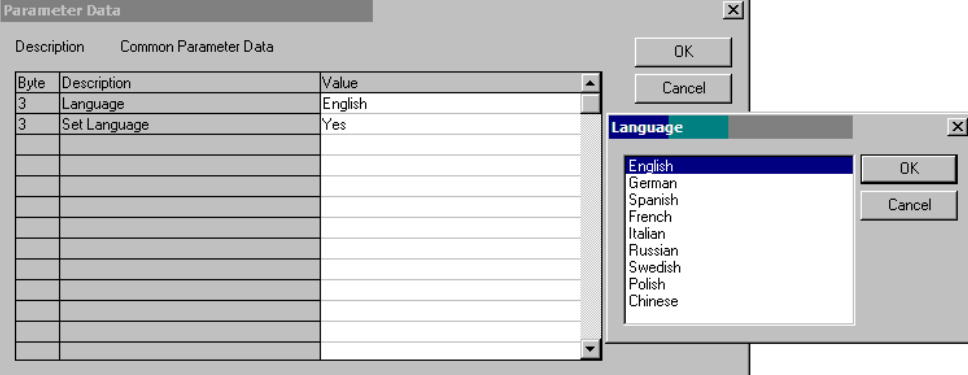

Auf diesem Bildschirm wird die Einstellung der Auswuchttoleranz dargestellt.

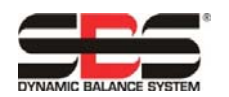

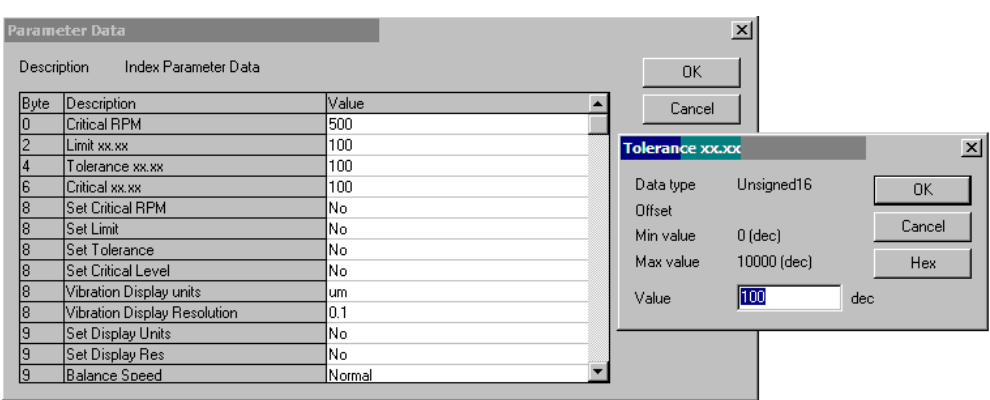

Auf diesem Bildschirm wird der Rest der für die Auswuchtung verfügbaren Parameter dargestellt. Das Listenfeld ist nicht groß genug, um alle Parameter gleichzeitig anzuzeigen.

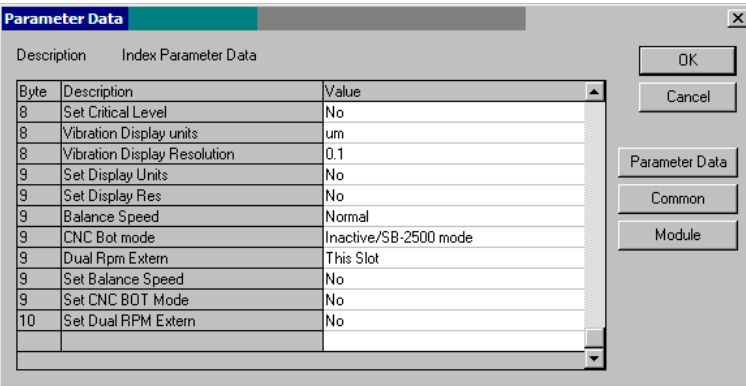

## **SBS-Fehlermeldung:**

Für Fehler des SBS-Kartenmoduls werden die Buchstaben "A" bis "L" verwendet. Weitere Einzelheiten zu den Fehlercodes siehe Bedienungsanleitung für die Gerätekarte.

"Internal Voltage Error" (innerer Spannungsfehler, ohne Buchstabencode) ist ein Fehler am Modul "Main" (Hauptmodul) und zeigt einen Ausfall der inneren Steuerspannung an. Dieser Fehler wird immer an das Diagnosefeld gemeldet.

Für die von der SB-5500 erzeugten Fehlercodes wird standardmäßig das Profibus-Diagnoseprotokoll zur Information des Profibus Masters verwendet.

#### **Wählbare Fehlermeldung (Diagnosefeld oder Datenfeld)**

Ab GSD-Datei Ausgabestand 3.0 werden die verschiedenen Fehler in den Kartenmodulen weiterhin wie bisher standardmäßig im Diagnosefeld angezeigt. Die Kartenmodul-Fehlermeldung ist jedoch vom Benutzer konfigurierbar und Fehler können von nun an auch nur im regulären Datenfeld angezeigt werden.

Die Liste der während der Profibus-Konfiguration verfügbaren Module zeigt jetzt zwei mögliche Fehlerausgabeoptionen pro Kartenmodul.

- 1. Als erste Option wird das Kartenmodul mit demselben Namen wie in früheren Ausgabeständen der GSD-Datei aufgeführt. Bei Auswahl dieser Option werden die Fehler für diese Karte im Diagnosefeld angezeigt.
- 2. Als zweite Option pro Gerät wird derselbe Modulname aufgeführt, jedoch mit dem Anhängsel "wo Diag" (ohne Diag). In diesem Fall wird der Fehler in das Datenfeld eingetragen.

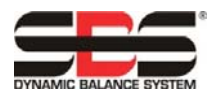

Manuelle Konfiguration:

Wenn die Firmware einer Gerätekarte bei der Konfiguration des Profibus Master die zweite Option (wo Diag (ohne Diag)) nicht unterstützt, schlägt diese Konfiguration fehl, wenn der Profibus Master versucht, die Konfigurationsoptionen mit der SB-5500-Steuerung zu bestätigen. In diesem Fall ist die Firmware der Karte zu aktualisieren.

#### Konfiguration des Netzwerkscans:

Bei der Werkseinstellung der SB-5500-Steuerung wird durch die Netzwerkscanfunktion des Profibus Master gemeldet, dass die SB-5500-Steuerung Kartenmodule besitzt, die nur Fehlermeldung im Diagnosefeld unterstützt, selbst wenn beide Fehlermeldeformate unterstützt werden. Dies ist deshalb notwendig, um die Rückwärtskompatibilität zu gewährleisten. Die Einstellung kann über die Setup-Menüoption Pre GSD3.0 SPRT geändert werden.

#### Pre-GSD3.0 SPRT Setup-Menüoption:

Wenn diese Einstellung zu "NO" (NEIN) geändert wird, wird beim Netzwerkscan gemeldet, dass das Kartenmodul die Fehlermeldung in Datenfeldern unterstützt (Version "wo Diag" (ohne Diag) des Moduls), falls die Karte diese Fähigkeit besitzt. Wenn die Kartenfirmware die Option "wo Diag" (ohne Diag) nicht unterstützt, wird sie trotzdem nur einmal mit der ersten Option aufgeführt. Durch Änderung dieser Einstellung wird die Rückwärtskompatibilität deaktiviert. Die Werkseinstellung ist "YES" (JA), um die notwendige Rückwärtskompatibilität zu gewährleisten.

Setup-Menüoption "Report errors" (Fehler melden):

Die Einstellung "REPORT ERRORS" (FEHLER MELDEN) auf dem Profibus-Setup-Bildschirm verhindert, dass SB-5500-Fehler zwischen dem Einschalten und dem ersten "Ausgabe"-Paket vom Profibus Master über Diagnosemeldungen gesendet werden. Bei der Einstellung "YES" (JA) werden alle Fehler ab dem Einschalten gesendet, bei "NO" (NEIN) werden Fehler direkt nach dem Einschalten nicht übertragen. Nachdem das erste "Ausgabe"-Paket gesendet wurde, entscheiden die Kontrollbits "Slot x Error Disable" (Fehler an Steckplatz x deaktivieren, siehe Tabelle oben), ob Fehler über Diagnosemeldungen gesendet werden oder nicht.

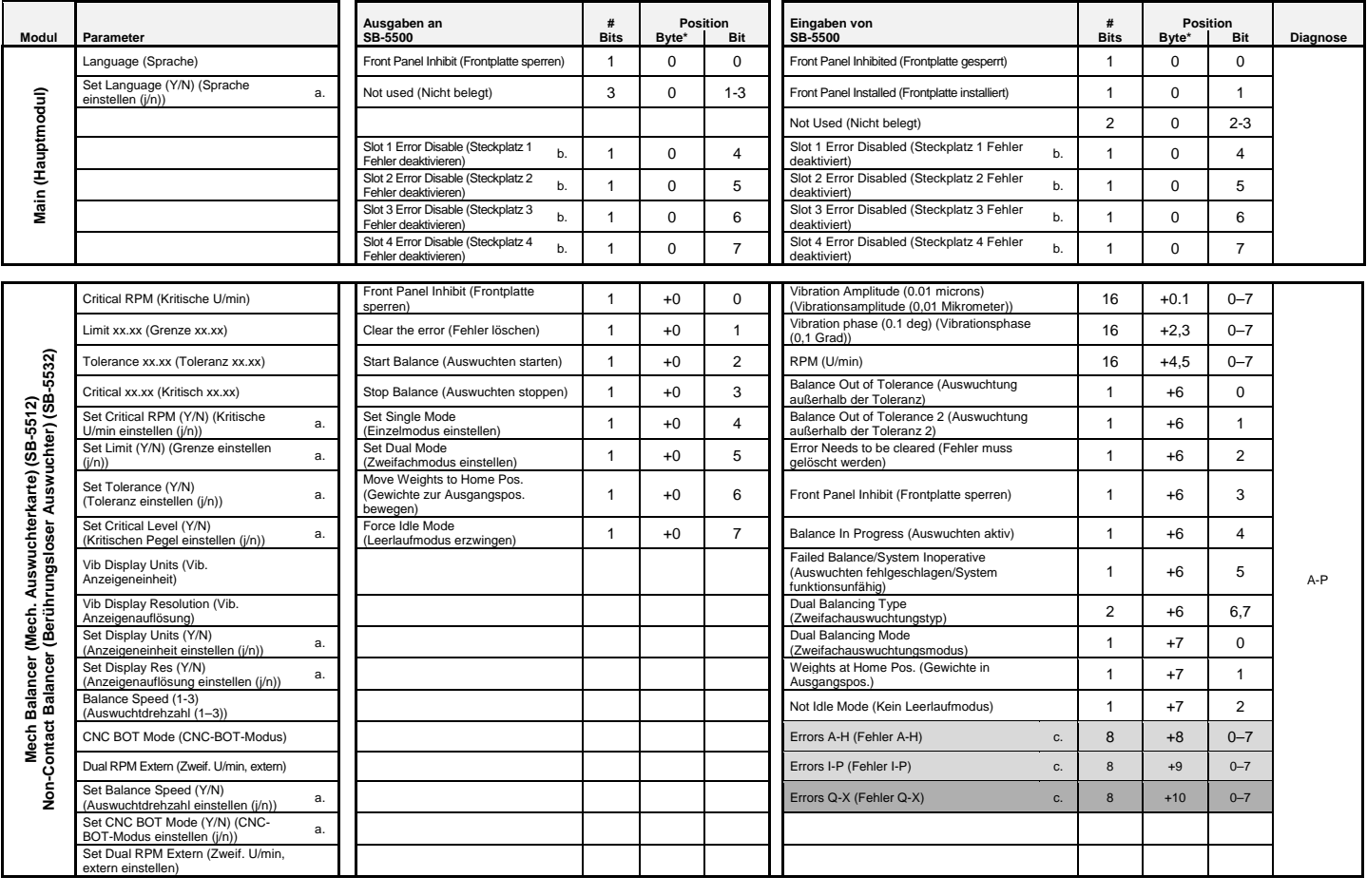

## **Profibus DP-Parameterliste**

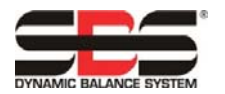

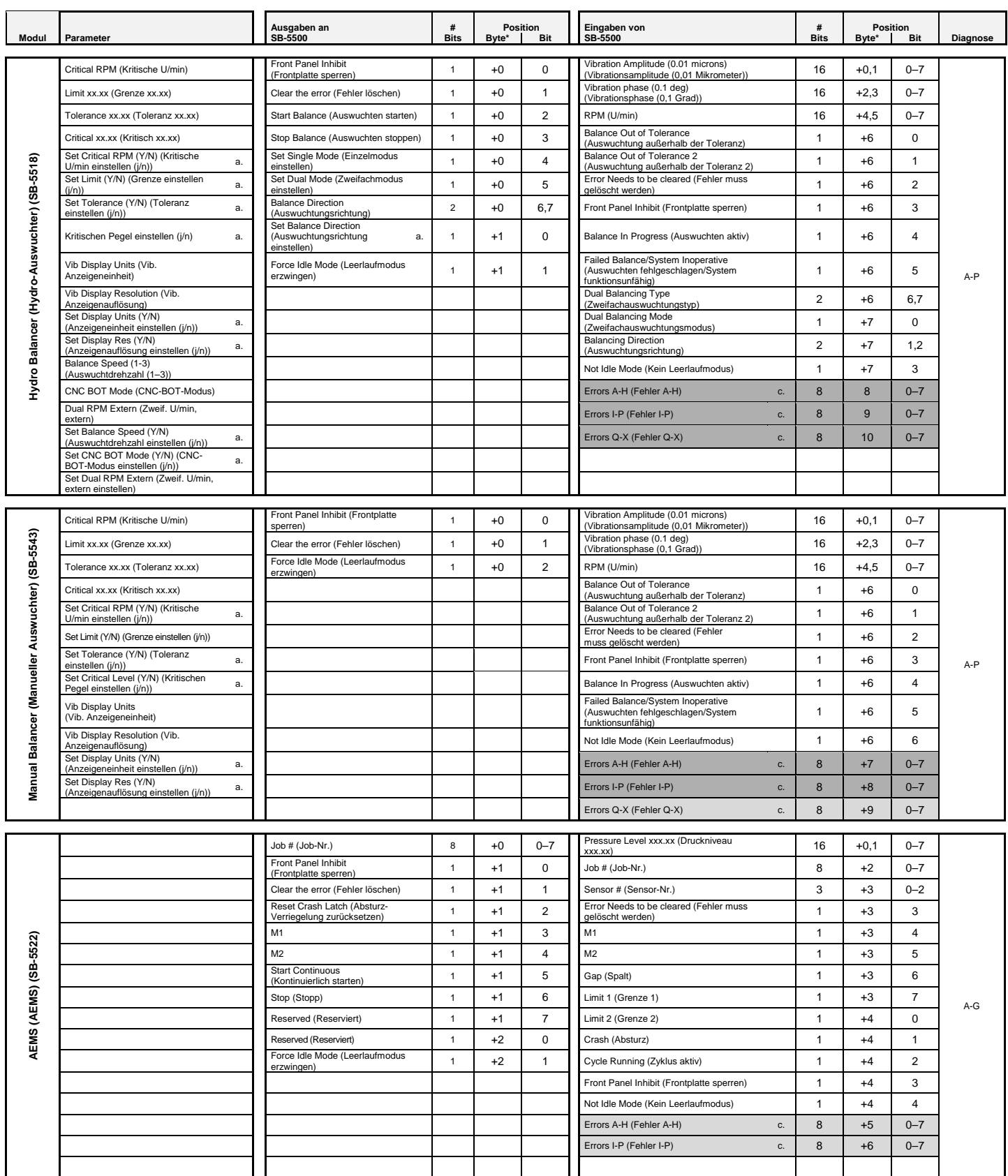

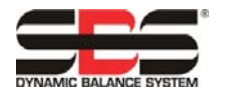

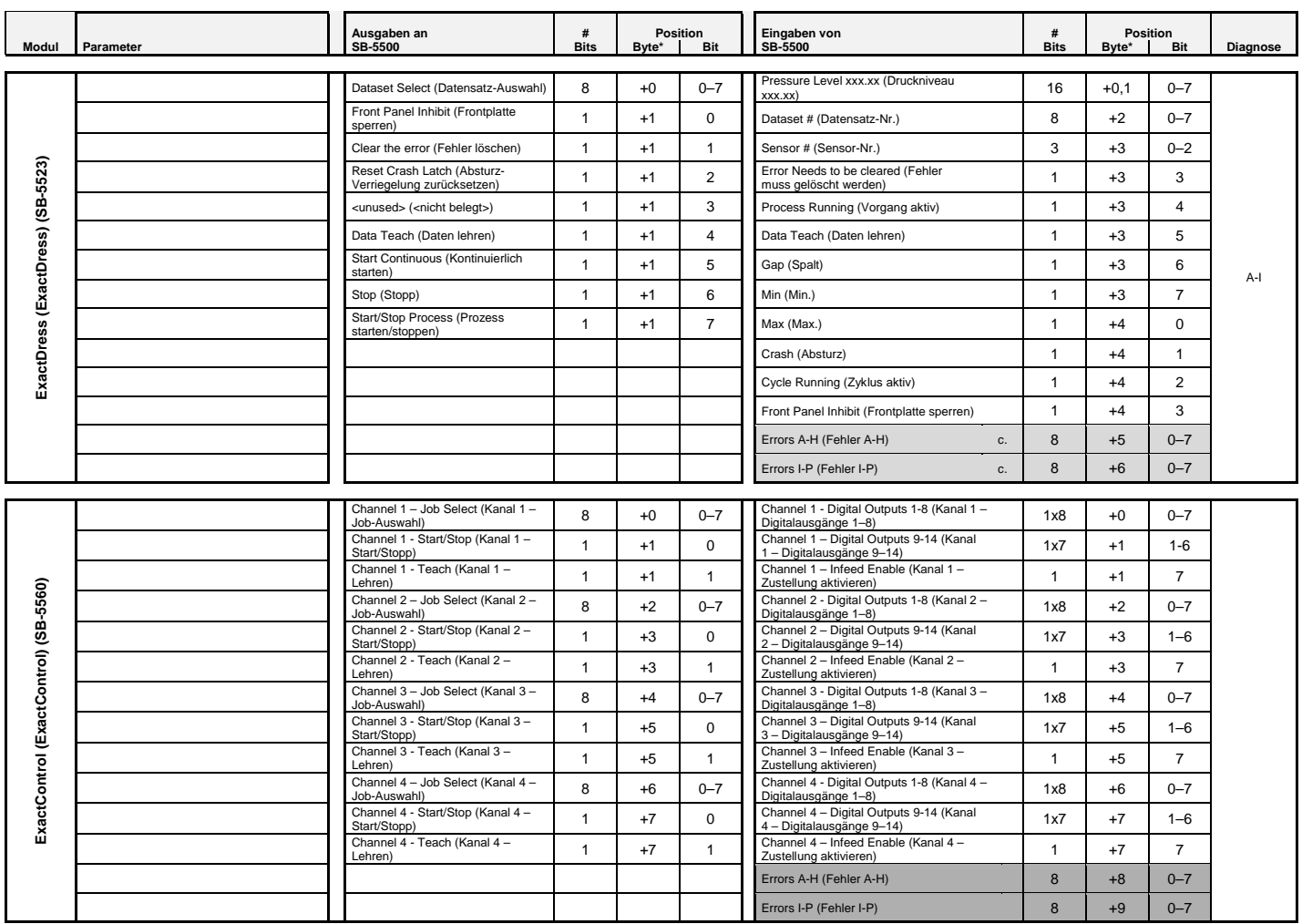

a. Diese Einstellparameter steuern die Aktualisierung jedes jeweiligen Parameterwertes.

Einstellparameter=1, erzwingen eine Aktualisierung des jeweiligen Parameters.

Einstellparameter=0, belassen den jeweiligen Wert auf dem aktuell gespeicherten Wert.

b. Erhältlich in 5510-Firmware Ausgabestand 0.49 und höher

c. Wenn die Modulversion "wo Diag" (ohne Diag) in Betrieb ist, werden SB-5500 Fehler nicht im Diagnosefeld angezeigt. Stattdessen wird das Datenpaket erweitert und SBS-Fehler werden in den zusätzlichen Datenfeldern angezeigt (siehe SBS-Fehlermeldung). Fehlercodes Q-X sind für die zukünftige Verwendung reserviert \* Die Byte-Position ergibt sich aus der Summe aus diesem Wert und der Gesamtanzahl an den von der Karte "Main" (Hauptmodul) plus aller installierter Karten bis zu diesem Steckplatz in der SB-5500-Steuereinheit verwendeten Byte.

## **ExactControl**

Die SB-5560-Profibus-Schnittstelle besitzt keine Parameterbyte, 8 Ausgangsbyte und 10 Eingangsbyte.

#### **ExactControl Job-Auswahl-Kodierung**

Der Job wird auf dem digitalen Job-Auswahl-Eingang codiert. Der numerische Wert für Job-Auswahl-Bits ist wie folgt:

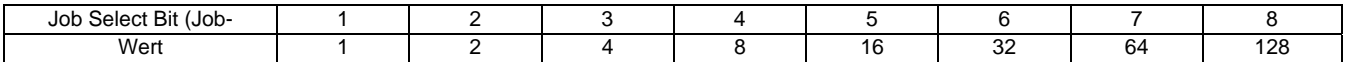

Die Jobnummer, die auf einem Kanal ausgewählt wird, ist die Summe der Werte der aktiven Job-Auswahl-Bits, z. B. aktivieren Sie "Job Select Bits" (Job-Auswahl-Bits) 2 und 3, um Job 6 (2+4) zu starten und aktivieren Sie "Job Select Bits" (Job-Auswahl-Bits) 1 und 4 um Job 9 (1+8) zu starten. Eine Job-Auswahl-Bit-Kombination, bei der mehr als die maximale Anzahl hinzugefügt wird, wird ignoriert und der Job wird nicht gestartet. Bei der Auswahl von Job 0 wird der letzte auf dem IVIS-Bildschirm unter Parametereinstellungen ausgewählte Job ausgewählt (der über den manuellen Kanal gestartete Job).

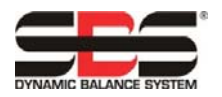

## **Parameterdefinitionen**

Ausgaben an SB-5500:

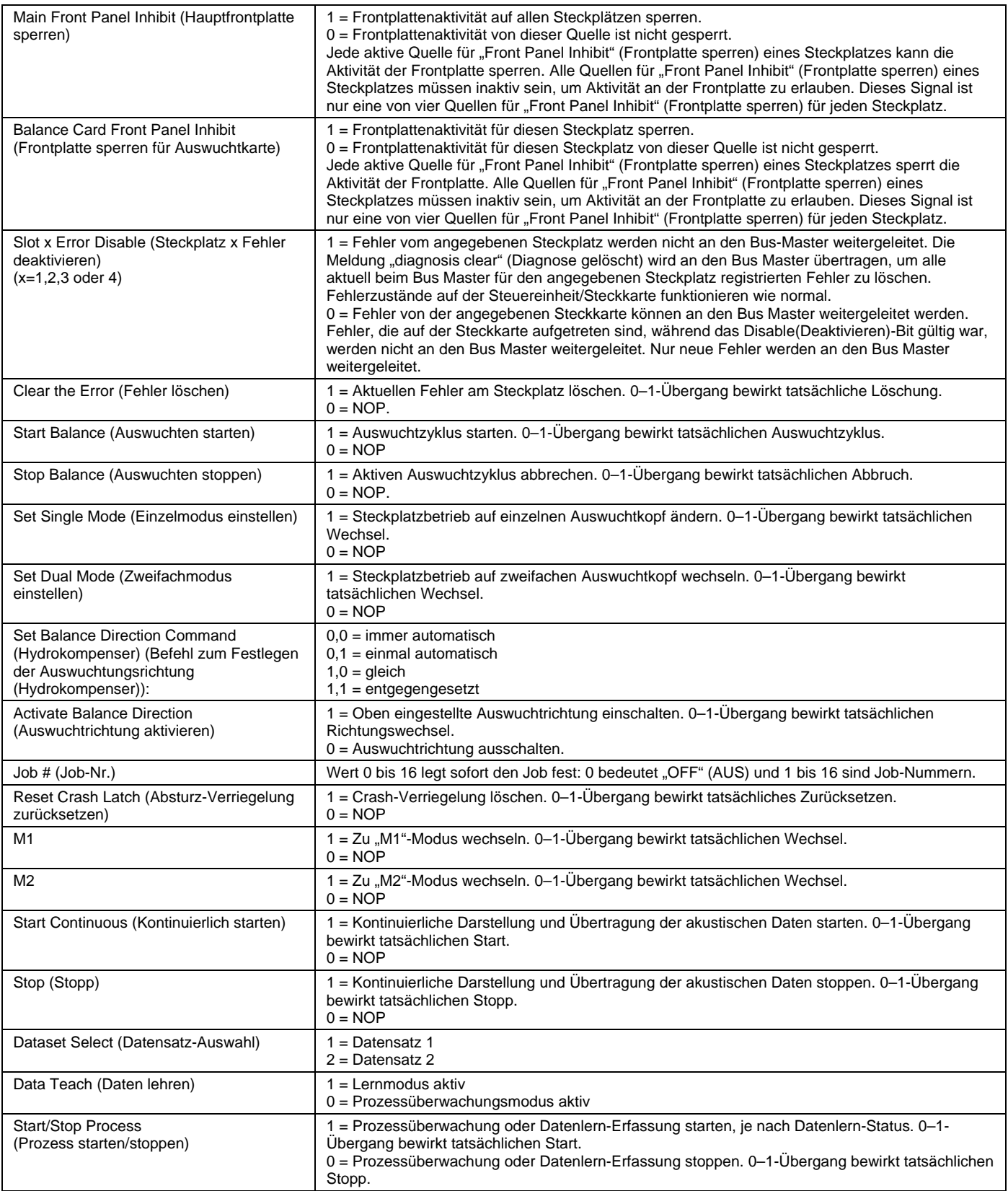

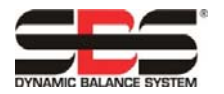

Eingaben vom SB-5500:

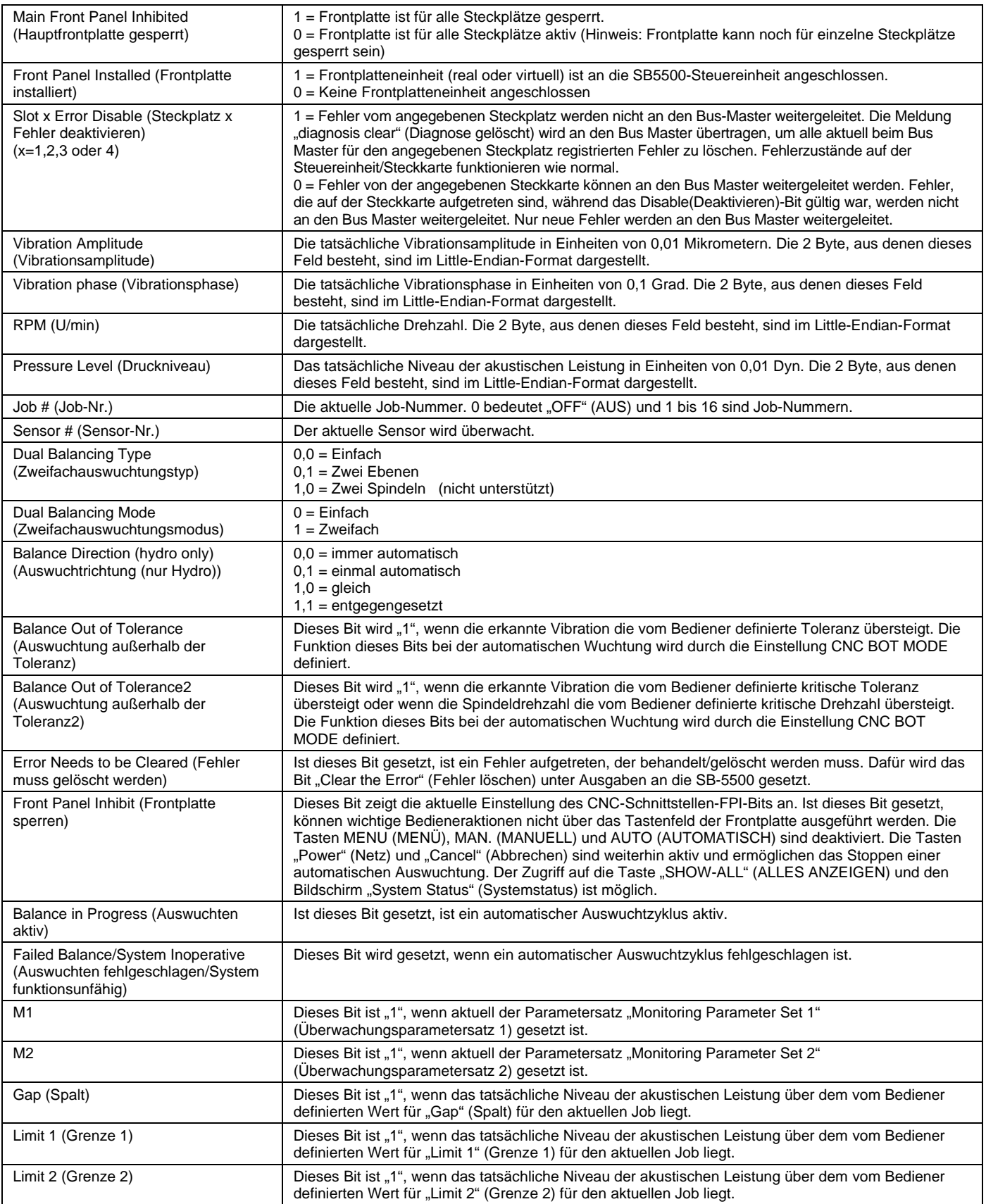

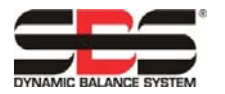

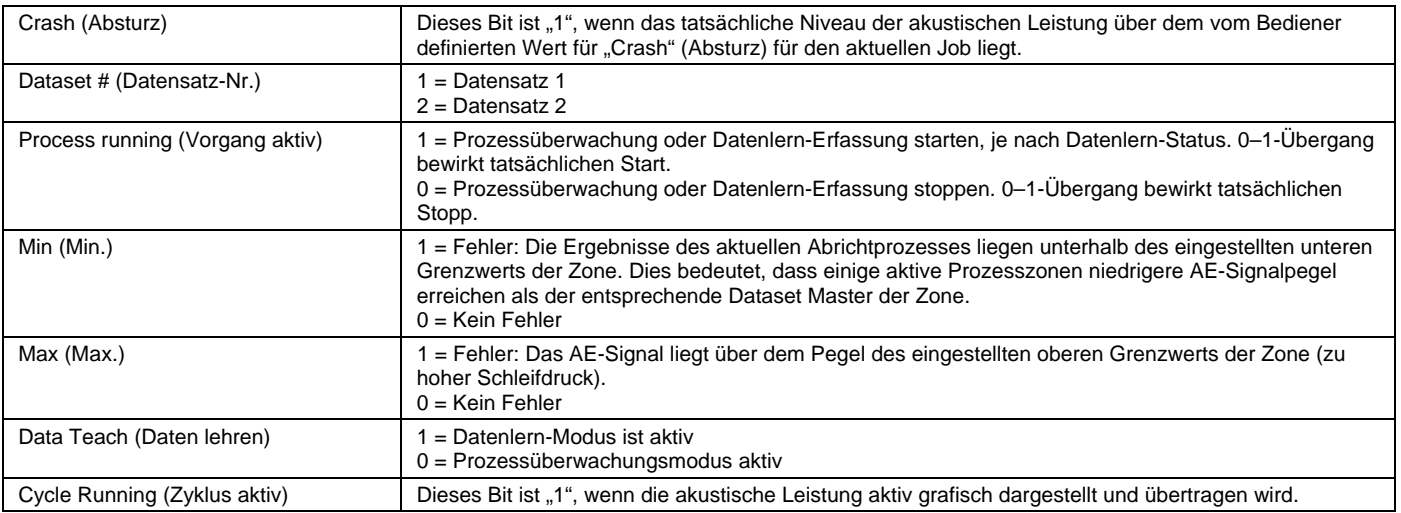

## **Anwendungshinweise**

### **Hinweis zur Byte-/Wortadressierung von Profibus für Siemens S7 und SB-5500**

Die Profibus-Pakete der SB-5500 enthalten Byte (8 Bit)- und Wort (16 Bit)-Variablen/-Daten. Die Position und Nummer der Datenelemente hängen von den gesteckten Funktionskarten ab. Das heißt, dass die Wortvariablen entweder die ungeraden oder die geraden Speicheradressen belegen. Das ist völlig normal und kompatibel mit Profibus. Die Speicheradressen der Profibus Master-Steuerung/-Software, von denen auf die spezifischen Variablen verwiesen wird, muss nötigenfalls angepasst werden, damit sie auf einer geraden Adressgrenze liegen, um richtig funktionieren zu können.

Ein Kunde hat alle Daten so angeordnet, dass alle Wortvariablen ungerade Adressen im Profibus Master bzw. der Steuerung belegt haben. Nur das erste Byte auf Adresse 0 und jedes vierte Wort wurde korrekt gelesen. Erst nachdem die Adressen auf allen Wortdaten auf geraden Adressen abgelegt wurden, konnten die Daten richtig gelesen werden.

#### **Beziehung zwischen Profibus und LCD**

Befehle/Parameter, die über Profibus gesendet werden und deren Einstellungen in der SB-5500 geändert werden, bewirken keine Änderungen auf dem LCD-Bildschirm. Damit die Änderungen am Bildschirm angezeigt werden, muss der Benutzer den Bildschirm wechseln und danach wieder zum gewünschten Bildschirm zurückkehren. Danach sind die über Profibus vorgenommenen Änderungen sichtbar. Es wird davon ausgegangen, dass der Benutzer die SB-5500 über den Profibus steuert und die Ergebnisse der Änderungen nur am Profibus anzeigen möchte und nicht auch am LCD.

#### **Meldung der Fehler A und J durch den Profibus Master bei gestoppter Spindel.**

Die Auswertung des SBS-Fehlercodes A und J hängt vom Timing und der Drehzahl ab. Entweder die SB-5500 meldet diese Fehler jedes Mal, wenn das Signal "RPM" (U/min) nicht ansteht (Fehler J) oder wenn das Signal "RPM" (U/min) ansteht, aber entweder unter 300 RPM oder über 30.000 RPM (Fehler A) liegt. Die SB-55500 kann nicht wissen, ob die Drehzahl absichtlich niedrig gehalten und gültig ist (gestoppte Spindel) und meldet deshalb den Status der RPM stets mit diesen Fehlercodes. Die Auswertung dieser Fehler muss über den Profibus Master/die PLC erfolgen, da diese wissen, ob die Spindel in Betrieb ist oder nicht.

#### **Fehlerübertragung über Diagnosemeldungen**

Wenn "Safety Integrated Features" (Sicherheitsvorrichtungsfunktionen) oder "SF" in Sinumeric aktiviert sind, geht die CNC zum Modus "STOP" (STOPP) über und bei SBS-Fehlersignalen wird "SF" angezeigt. Die Funktion ist in späteren Versionen des Siemens-Codes standardmäßig aktiviert.

Um zu verhindern, dass die Siemens-SPS in den Modus "STOP" (STOPP) übergeht und "SF" angezeigt wird, wenn SBS eine Diagnosemeldung über Profibus sendet, stehen drei Optionen zur Auswahl:

- 1) Verwenden Sie die GSD-Datei Version 3.0 oder neuer und wählen Sie die Modultypen mit Option "wo Diag" (ohne Diag), bei der die SBS-Fehlermeldung vom Diagnosefeld entfernt wird und Fehler stattdessen als Teil des regulären Datenpakets gesendet werden.
- 2) Die Einstellung "REPORT ERRORS" (FEHLER MELDEN) auf dem Profibus-Setup-Bildschirm verhindert, dass SB-5500-Fehler zwischen dem Einschalten der SBS-Steuerung und dem ersten "Output"-Paket (Ausgabe) vom Profibus Master übertragen werden (siehe Fehlermeldung).

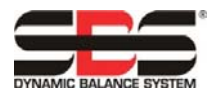

3) Die Funktionen "Safety Integrated Features" (Sicherheitsvorrichtungsfunktionen) und "SF" können deaktiviert werden, dies wird jedoch nicht empfohlen. Dafür muss die Einstellung OB82 auf der Sinumeric-Steuerung geändert werden wie folgt:

OB82 Version 1.0 Stellen Sie Folgendes ein: EXTERNAL\_DP\_INTERFACE:= FALSE

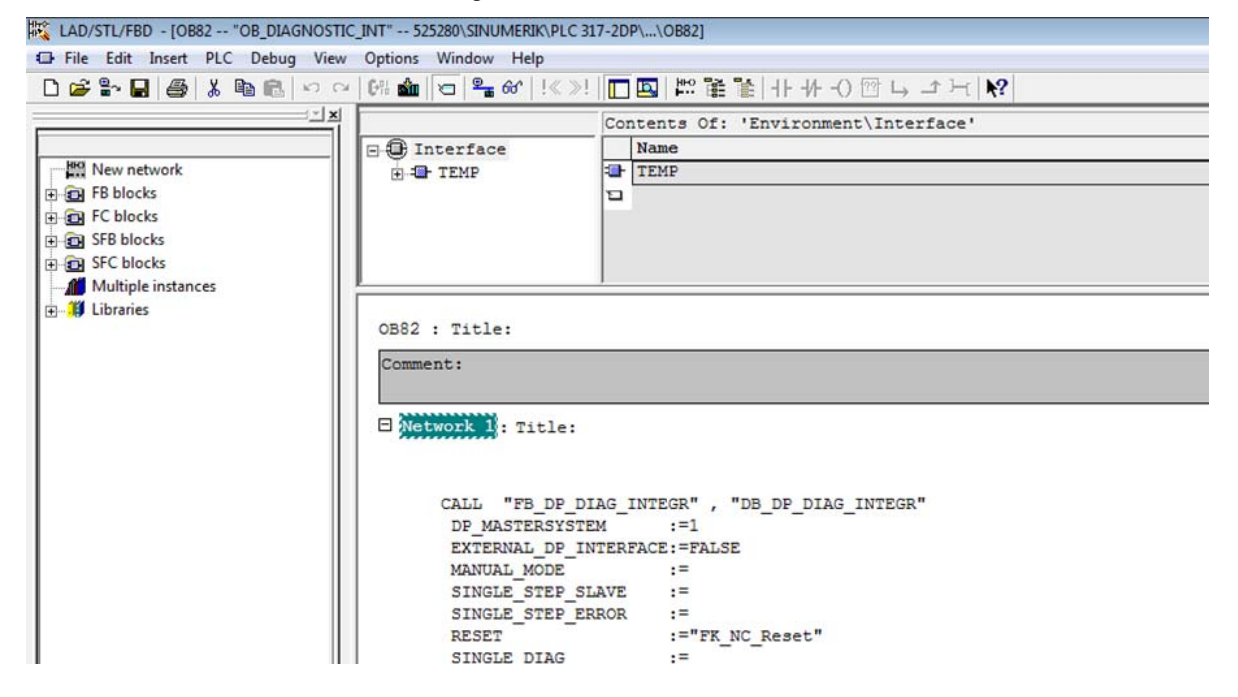

OB82 Version 1.0 Stellen Sie Folgendes ein: PlcStop:=FALSE

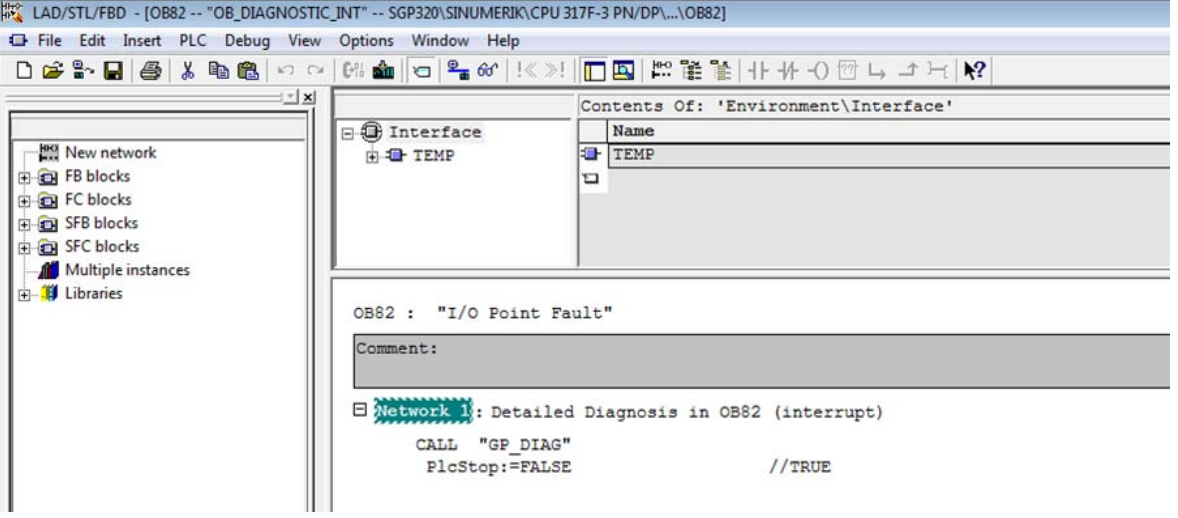